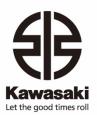

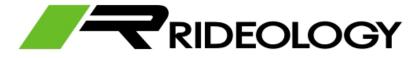

RIDEOLOGY THE APP MOTORCYCLE DISTRIBUTOR GUIDE

## **Table of Content**

| Intro                                       | 2  |
|---------------------------------------------|----|
| General panorama                            |    |
| Supported motorcycles                       | 3  |
| Smartphone requirements                     | 3  |
| Android / iOS app links                     | 3  |
| Connection                                  | 4  |
| Screen information                          | 4  |
| Scanning                                    | 4  |
| Pairing                                     | 5  |
| Profile                                     | 7  |
| Profile Edit                                | 7  |
| My Maintenance Log                          | 8  |
| Statistics                                  | 9  |
| Vehicle Information                         | 10 |
| Map controls                                | 10 |
| Basic info / Setting info                   | 11 |
| Riding Log                                  | 12 |
| Logging                                     | 12 |
| Riding Log                                  | 12 |
| Favorite Log                                | 14 |
| Tuning                                      | 15 |
| General items                               | 15 |
| Kawasaki Riding Management                  | 15 |
| Syncing settings between motorcycle and app | 16 |
| Settings options                            | 17 |
| FAQ (Frequently Asked Questions)            | 18 |

### Intro

#### General panorama

RIDEOLOGY THE APP MOTORCYCLE is the alternative new application from RIDEOLOGY THE APP (old app).

It allows you to connect your smartphone to your motorcycle and check its main information, location, record rides, review recorded rides, customize your motorcycle riding settings and more.

This new app supports interaction between riders using cloud service.

Once the app is loaded it allows you to navigate through the different functional sections. The navigation tabs are located in the bottom menu and are composed of:

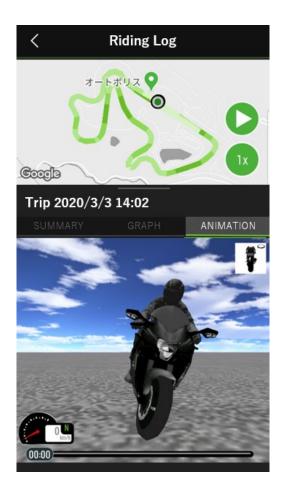

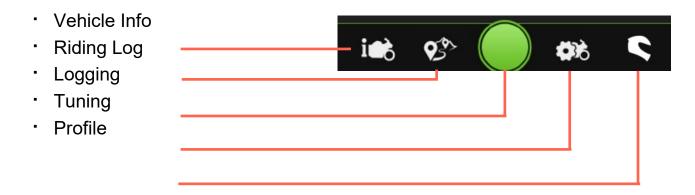

RIDEOLOGY THE APP MOTORCYCLE is compatible with the motorcycle models shown in the table.

\*For details of compatible models and support functions, please refer to the following link. Connectivity list (khi.co.jp)

| Model Year<br>19MY or later | Ninja H2 SX SE+ |
|-----------------------------|-----------------|
|                             | Ninja H2 Carbon |
|                             | VERSYS 1000 SE  |
| Model Year<br>20MY or later | Z H2            |
|                             | Ninja 1000 SX   |
|                             | Z900            |
|                             | Ninja650        |
|                             | Z650            |
| Model Year<br>21MY or later | Z H2 SE         |
|                             | VERSYS 1000 S   |
|                             | Ninja ZX-10R    |
| Model Year<br>22MY or later | Z900 SE         |
|                             | VERSYS 650      |

#### **Supported motorcycles**

#### **Smartphone requirements**

RIDEOLOGY THE APP MOTORCYCLE is available for android and iOS. You must have installed the following minimal version for each platform.

| Android     | iOS    |
|-------------|--------|
| Android 6.0 | iOS 13 |

### Android / iOS app links

To find the app for your specific smartphone, access one of the following links

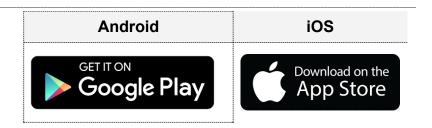

<sup>\*</sup>Apple and the Apple logo are trademarks of Apple Inc, in the United States and other countries and regions. The App Store is a service mark of Apple Inc.

<sup>\*</sup>Google Play and the Google Play logo are trademarks of Google LLC.

### Connection

Before trying to connect to a motorcycle make sure you have turned on the Bluetooth® connection and Location Services in your phone.

If the vehicle had already been connected to the smartphone with the old app, you need to disconnect the vehicle on the Bluetooth® setting of the smartphone.

\*The Bluetooth® trademark and logos are registered and owned by Bluetooth® SIG, Inc., and any use of such marks by Kawasaki Motors, Ltd. is under license.

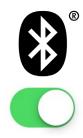

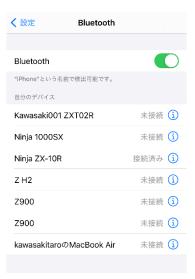

# Screen information Scanning

Navigate to the Profile Tab and a list with all detected motorcycles will appear; select yours.

When connecting a device for the first time, press to add the new vehicle.

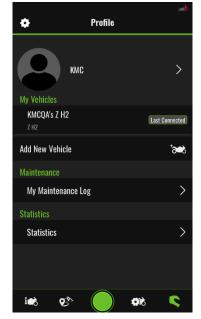

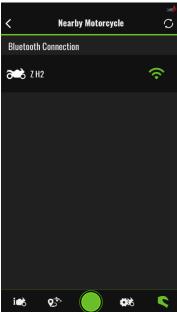

#### **Pairing**

Once you select your motorcycle, a dialog will appear; press OK.

A dialog with instructions will appear. Insert the code displayed in your motorcycle's cluster, and press Pair.

Once you entered the code correctly, the motorcycle will be connected.

Next time you connect, no code will be requested.

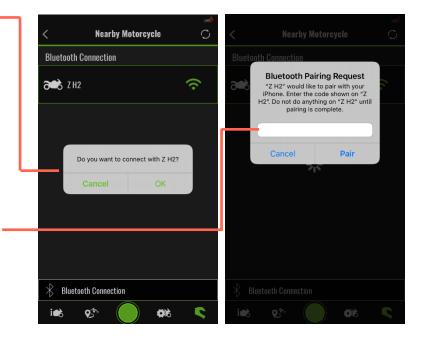

After connection, a dialog asking for approval will appear. You can use functions such as receiving call notification from phone on the meter after pressing Allow.

You are able to change your motorcycle's name, then press Submit button.

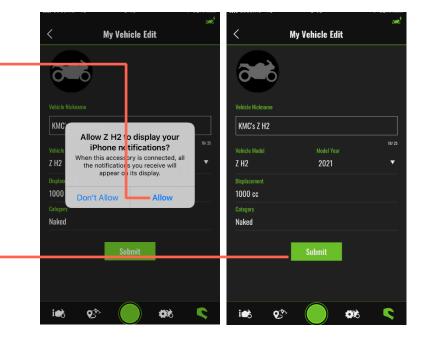

To connect your smartphone to the vehicle, use Bluetooth®.

After connecting, you will be notified by the icon on the vehicle meter when you receive a call, email or text messages to your smartphone.

Meter display settings for receiving notification can be turned on or off from "Tuning Settings". For details, please see the tuning settings section.

\*If you are using iOS, you need to share system notifications from the Bluetooth® settings in the smartphone settings app.

\*The Android version of the app is not supported as of Ver.1.1.0, but it will be supported in a future update.

In addition, after pairing, the meter clock time of the vehicle is automatically synchronized with the time on the smartphone.

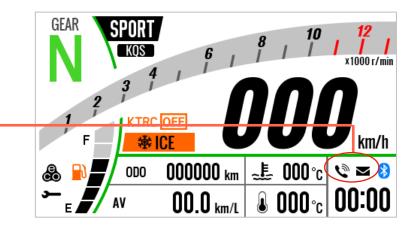

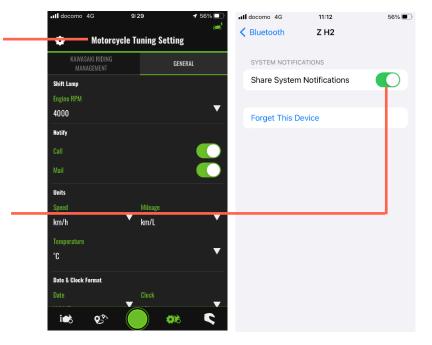

### **Profile**

In the Profile section you can edit you and your motorcycle profile, and control your maintenance record. This app also shows total riding.

#### **Profile Edit**

The profile includes:

- Profile picture
- Account Name
- Gender
- Birth Year & Month
- Riding Start Year
- Country
- Area
- Time Zone
- Private Setting

Your private profile used by the cloud service can be change to public in the Private Setting section.

By publishing these profiles, the app will make connecting with other riders even more fun.

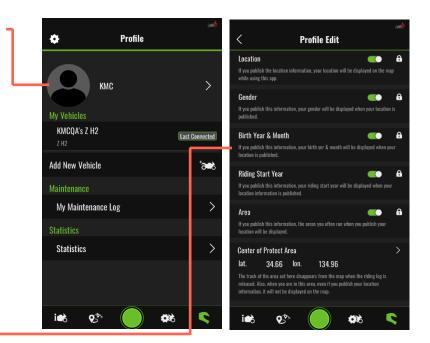

### My Maintenance Log

You can control the maintenance record of your motorcycle in the My Vehicle Log section.
\*Maintenance logs cannot be created for future dates.

Use the Maintenance Log
Edit to add a new
maintenance record, such
as an oil change and brake
pad replacement. You can
also check past
maintenance records in
chronological order.

If you want to refer to a specific record, you can narrow down the record by setting the search condition in the filter.

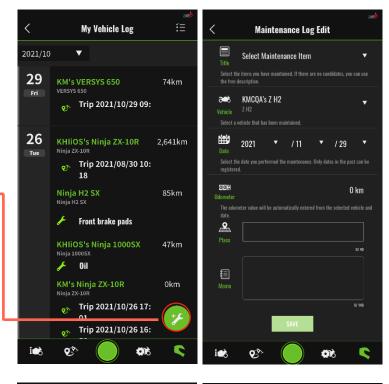

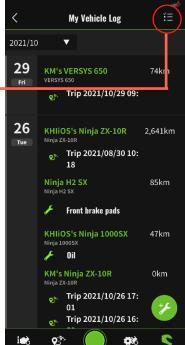

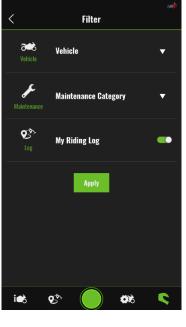

#### **Statistics**

cloud service.

The Statistics section shows total and individual motorcycle trip distances while connecting the app.

You can check the weekly, monthly and yearly mileage from Detail.

This app allows you to check the rankings of other users by connecting to a

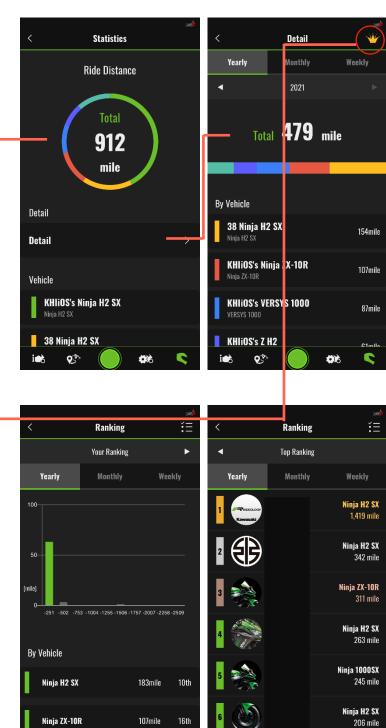

C

**9**3>

**\$**16

### **Vehicle Information**

The Vehicle information section shows you the most relevant information about your motorcycle. The first section is a non-scrollable section that contains model name and last update date.

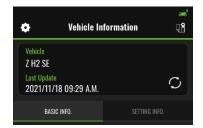

#### Map controls

The map control has four different zoom visualization level buttons:

- Center other users in the screen view. You can check the profile of other users that allow shared location information.
- Center both (motorcycle and rider) in the screen view.
- Center motorcycle, with the "navigate to" button, that allows the rider to choose an existant navigation app to find the motorcycle.
- Center rider. It allows the rider to be located in the center of the map view.

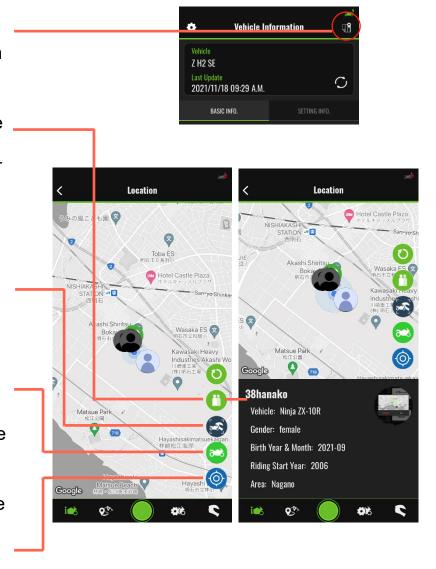

### Basic info / Setting info

Scroll the basic information tab for various meter readings.

The complete vehicle information list is displayed in the left image.

The Settings used on your vehicle can be checked on setting information tab.

The complete setting information list is displayed in the right image.

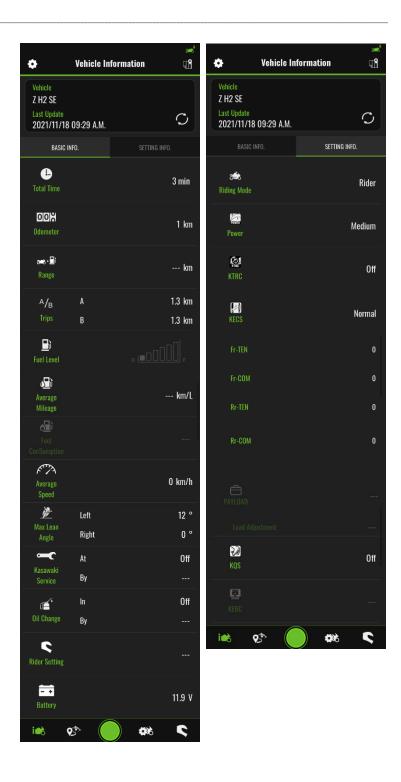

## **Riding Log**

#### Logging

The Logging tab can record information such as trip route, speed, gear and engine rpm while you are riding.

To start a new log, check it is safe to do so and press the RECORD button whilst the motorcycle is stopped.

The elapsed time and the riding distance are displayed on the screen while logging.

The log is saved on Riding Log tab after pressing the FINISH button.

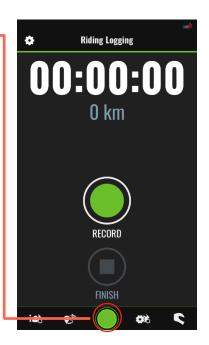

### **Riding Log**

The recorded riding logs can be checked on Riding Log tab.

Once one or more riding logs are recorded, they will be added to Riding Log as shown in the image.

The menu for each log contains:

- Share (it allows you to publish the log data for other users)
- Rename (it allows you to edit the log name)
- Edit Photo (it allows you to change the photo from the default image)
- Log Export (it can output the log data to a CSV file)
- Delete (it allows you to delete the log)

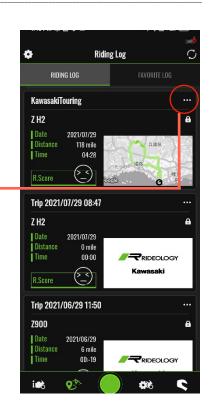

To access a specific log, tap on the cell in the Riding Log screen.

The riding log screen shows the following information recorded during the ride:

#### Map: showing:

- · Map
- Route path
- · Play button
- Play speed control button

## **Summary section:** summary of the ride.

**Graph section:** displays several information cells such as R. Score\*, Speed, Gear, engine RPM and throttle opening that can be turn On and Off. When a cell is turned On it turns On its respective graph at the bottom.

\*R. Score: an abbreviation for Rideology Score, an expression Kawasaki uses to quantify how enjoyable a ride was.

#### **Animation section:**

displays a 3D motorcycle image during ride the direction of which can be changed with a button.

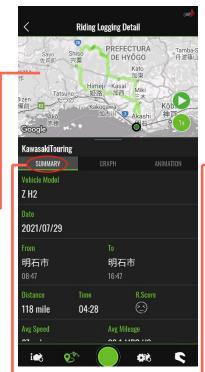

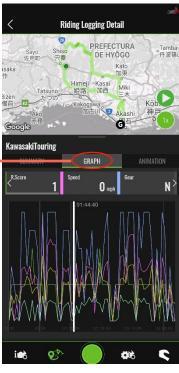

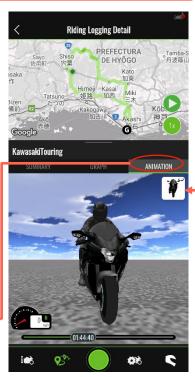

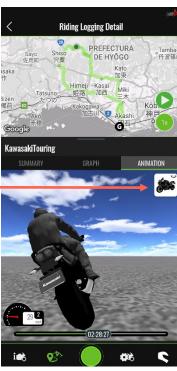

#### **Favorite Log**

You can check and register other user's riding logs as a favorite on Favorite Log screen.

The Search dialog box appears after pressing Search button. Enter the search conditions for the log you want into the dialog box, and press Search.

Note: You can display all logs by searching with a blank dialog box.

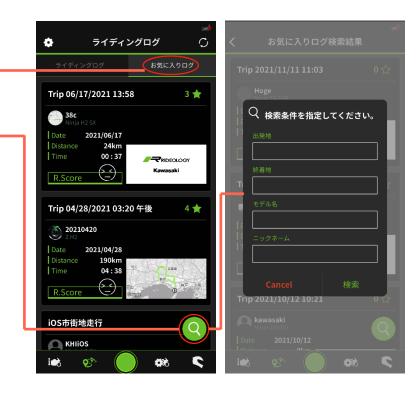

Press the Favorite button on the search result screen to add the log as a favorite. \*Other user's R.Score graphs can only be checked.

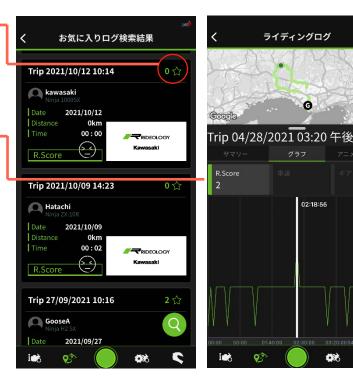

02:18:55

### **Tuning**

#### **General items**

Tuning section allows you to change settings from the app and your motorcycle.

The **General** tuning tab contains general options, such as shift lamp, notify, units and formats controls.

To change a value just tap the setting and select the new desired value.

Tap the switches to turn them On or Off

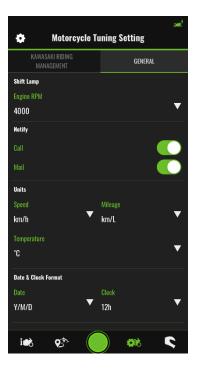

#### Kawasaki Riding Management

The Kawasaki Riding Management tab lets you control more specific tuning options on your motorcycle.

You can make and save setting files according to your preferences.

The image on the right shows the complete tuning list options.

To make a new file, press the new setting file button

Note: Tuning options may be vary by motorcycle model.

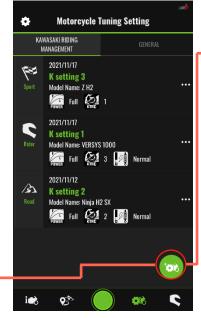

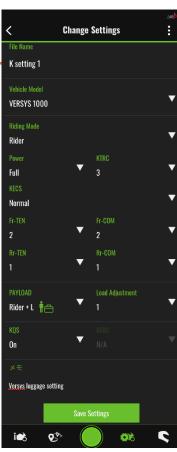

#### Syncing settings between motorcycle and app

There are two ways to sync items between motorcycle and app:

- · Send Settings.
- Download Settings\*

Tap the **Send Settings** button to send your settings from the app to the motorcycle.

Tap the **Download Settings** button to reset all items in the app and align them to the motorcycle. And you can save the motorcycle setting as a new setting file in the app.

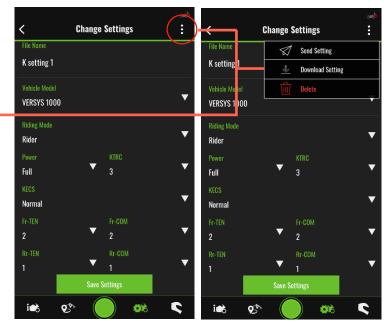

Note: to get your settings reflected on the motorcycle, select Apply on the instrument cluster, as shown in the image.

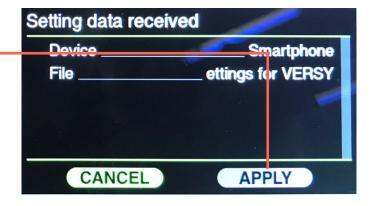

## **Setting**

### **Settings options**

The Settings tab contains the following buttons that open each of the screens.

#### Data setting, containing:

- Data control: Controls GPS accuracy
- Bluetooth® Connection: Can reset Bluetooth® connection

#### Legal, containing:

- · Terms and Conditions
- Privacy policy

#### Help, containing:

- · FAQ
- Contact:
   Use this form to send us
   your opinions or requests.
   Don't expect feedback
   from Kawasaki on the
   form. If you need
   feedback please visit your
   Kawasaki dealer.
- · License

#### Other, containing:

- Logout:
   To logout from this app.
   Tuning settings are reset on logout.
- · Delete Your Account

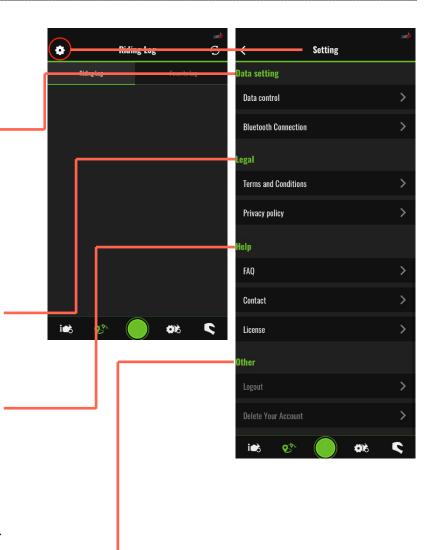

## **FAQ (Frequently Asked Questions)**

#### **Bluetooth® Connection**

#### Q. How do I connect my vehicle to the app?

- A. Perform the following steps to connect your vehicle and the app.
- 1. On your smartphone, confirm that your Bluetooth® is set to "ON" and that Location Services are enabled.
- 2. On the vehicle's instrument panel, set the Bluetooth® to "ON."
- 3. Select "Add New Vehicle" from the app's "Profile."
- 4. When the app detects the Bluetooth® signal, you will be prompted to enter a PIN. Enter the PIN displayed on the instrument panel.
- 5. When the PIN is entered, the vehicle and app will be connected. Confirm that the connection status icon at the top-right has changed to green.

# Q. When I select "Add New Vehicle," the vehicle I want to link to is not showing.

A. If one of the following conditions is true, the vehicle will not be shown:

- •The Bluetooth® connectivity status in the instrument panel or smartphone is not enabled.
- •Connected devices information from RIDEOLOGY THE APP (henceforth "the old app") is still on your smartphone.

In either case, please delete your vehicle from the list of connected devices in your smartphone Bluetooth® setting, and set up a new connection from the app.

(Please be careful not to connect directly to the vehicle from your smartphone Bluetooth® setting.)

# Q. The Bluetooth® icon is showing on the vehicle instrument panel, but the app is not pairing.

A. In your smartphone Bluetooth® settings, delete your vehicle from the list of connected devices, and try setting up the Bluetooth® connection again.

#### Q. I cannot enter the PIN code.

A. Please check to make sure there is no Bluetooth® pairing in your smartphone's notices.

#### Q. When my vehicle connected to the app, the app stopped working.

A. For your safety, the app will not work if one or more of the following conditions is true:

- Your vehicle is not in neutral
- Your vehicle is moving (speed is not equal to zero)
- •The throttle is open
- Vehicle data cannot be accessed.

### **Tuning**

#### Q. I cannot enter the filename for the tuning settings file.

A. The filename will be sent to the vehicle, so only half-space alphanumeric characters are allowed. If you want to keep track with double-byte characters, please make a memo.

#### Q. I cannot change the vehicle settings.

A. If any of the following conditions are true, the vehicle settings cannot be changed:

- •Your vehicle does not support vehicle setting changes from the app. Please refer to the <u>Connectivity List (khi.co.jp)</u> to the to check your vehicle compatibility.
- •An error is showing on the vehicle instrument panel.

### **Riding Logs**

# Q. I would like to use this app with my new vehicle. Will I be able to keep the riding log data from my old vehicle?

A. Yes, the old data will remain. Even if you change vehicle types, your old riding logs will all be saved.

# Q. I updated my phone to a new smartphone. Will I be able to keep my riding log data?

A. Yes, even when you change smartphone types, all your riding log data will be preserved in the Cloud storage.

#### Q. How many hours is the longest possible riding log?

A. From the start of the riding log, 24 hours can be recorded. To protect your smartphone's battery, the riding log will automatically end when your remaining battery charge goes below 10%.

#### Q. What is the R. Score?

A. It is an abbreviation for Rideology Score, an expression Kawasaki uses to quantify how enjoyable a ride was.

On the map, 4 levels of colour are used; the deeper the colour, the more enjoyable that part of the ride was.

#### Q. What is the key mark at the top-right of the riding log?

A. The key icon indicates that the riding log has not been shared publicly. Making the riding log public allows you to share your riding data with other riders.

# Q. While recording a riding log, I accidentally turned off the app. Can I still see the riding log up to that point?

A. Once per day, forcibly terminated riding logs are recovered. Please wait up to 24 hours.

#### Q. The animation is not playing properly.

A. The animation may not play properly on some types of smartphone.

### Statistics / Ranking

#### Q. After recording a riding log, my stats did not change.

A. Statistics are updated daily at midnight. Please wait until they have been updated.

# Q. The results from my riding log are not being reflected in the ranking.

A. Rankings are updated daily at midnight. Please wait until they have been updated.

#### Q. Can my position in the rankings be hidden?

A. We plan to add an option to hide your ranking in the next update. Please be patient a little longer.

#### Other

# Q. If my vehicle is stolen, does this app have a GPS function that I can use to track my vehicle?

A. No, this app does not prevent theft, nor can it be used to locate a stolen vehicle. Please take necessary precautions to keep your vehicle safe from theft.

#### Q. Is there a way to reduce battery expenditure on my smartphone?

A. By reducing GPS accuracy it is possible to reduce the drain on your battery.

Battery expenditure decreases as you switch GPS accuracy from "High" precision, to "Balance," to "Save Battery" modes. In the app settings, go to Data control / GPS accuracy settings and select the setting you prefer.

# Q. Telephone and mail notices are not appearing on my instrument panel.

A. We plan to fix this in the next update. Please be patient a little longer.

# Q. I upgraded from old app to RIDEOLOGY THE APP MOTORCYCLE, but I am having trouble connecting.

A. Thank you for making the upgrade. Some users of the old app have been experiencing difficulty connecting the new app with their vehicle. In your smartphone Bluetooth® settings, please delete your vehicle from the list of connected devices. You should then be able to connect with the new app.

# Q. Can the data saved on the old app be carried over to this new app?

A. No, the data cannot be carried over.

#### Q. Can the old app still be used?

A. Yes, it can still be used, but the old app will no longer be getting updates. We recommend switching to the new app.

#### Q. I deleted my account, but I am still able to log in.

A. The deletion process is complete. Please log out from the app settings.

# <To customers who switched from RIDEOLOGY THE APP to RIDEOLOGY THE APP MOTORCYCLE>

When first setting up the new app, some users have experienced difficulty connecting. In your smartphone Bluetooth® settings, please delete your vehicle from the list of connected devices. You should then be able to connect with the new app.